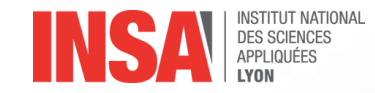

# **TP segmentation/maillage**

**Ingénierie pour la santé 5GM – parcours CE**

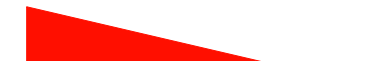

- 3D Slicer est un logiciel libre permettant de réaliser par plusieurs méthodes la segmentation de volumes à partir d'images volumiques (tomographies ou images médicales CT ou IRM par exemple), développé initialement à la Harvard Medical School.
- L'aide n'est pas très explicite et détaillée, le mieux est de suivre des vidéos de tutoriel pour découvrir le logiciel.
- Logiciel libre avec possibilité de développer des modules en python ou C++ pour sa propre application
- Objectif de la séance : obtenir les modèles :
	- D'une clavicule, par segmentation par seuillage ;
	- D'une aorte, par segmentation par croissance de région.
- Pour débuter :
	- Récupérer les images médicales :
		- Un scanner CT intitulé « Eve »
		- Une angiographie scanner intitulée « Harry »

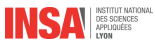

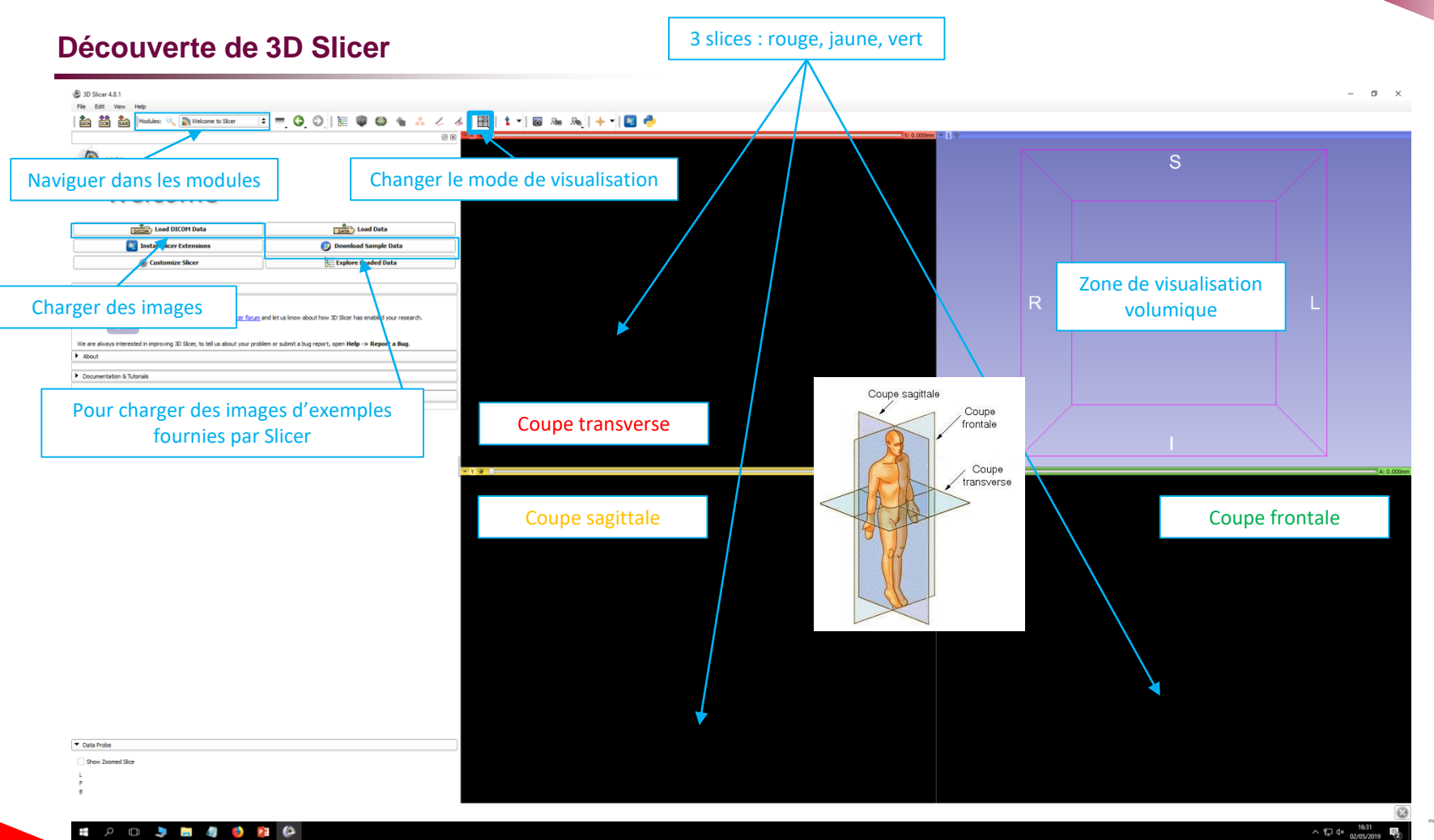

 $\sim$  17  $4 \times 1631$ <br>02/05/201

EI

#### **Importer des images**

**A**<br> **DICOM**<br> **DICOM**<br> **D** 

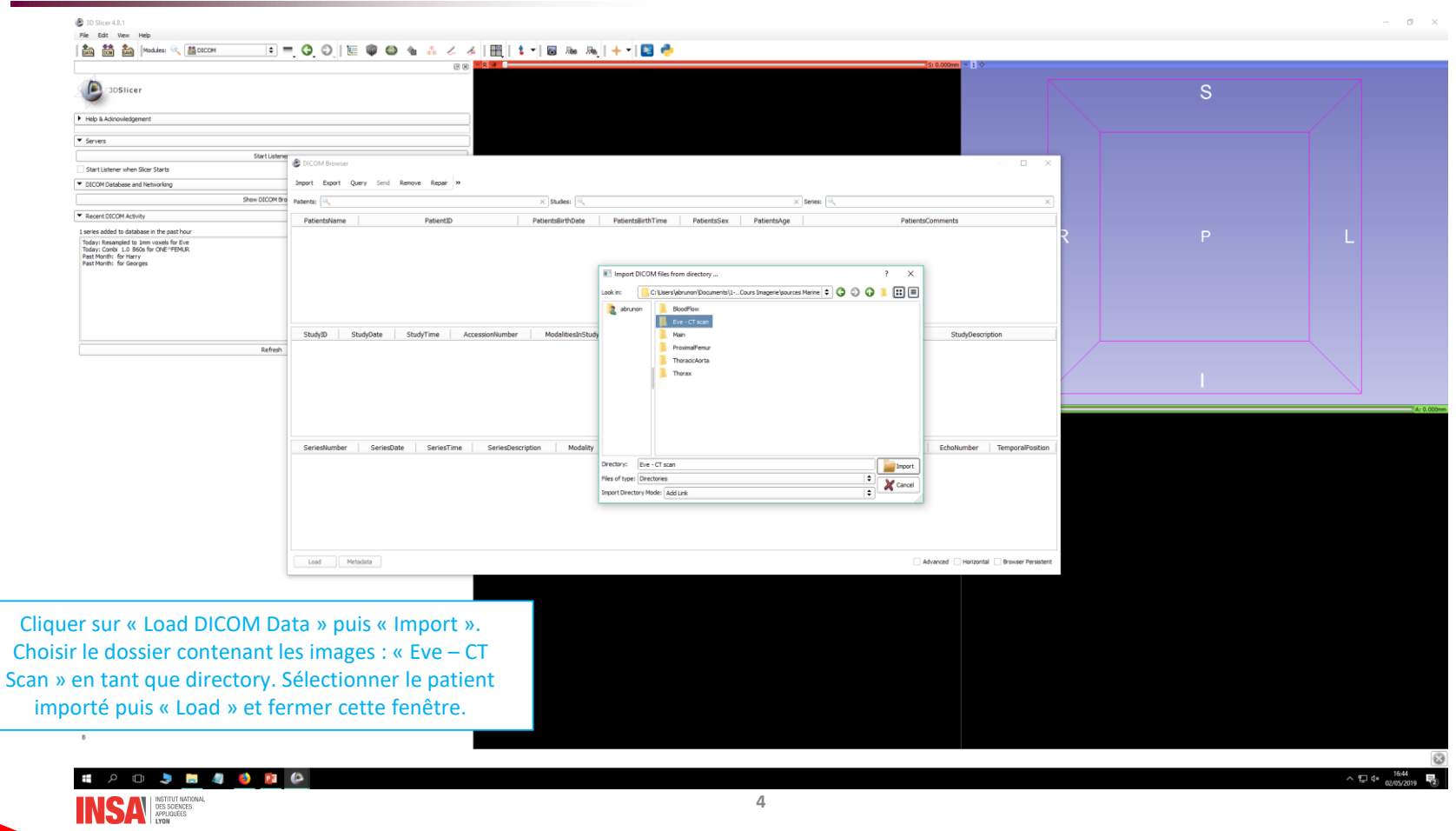

 $\begin{picture}(180,10) \put(0,0){\line(1,0){10}} \put(10,0){\line(1,0){10}} \put(10,0){\line(1,0){10}} \put(10,0){\line(1,0){10}} \put(10,0){\line(1,0){10}} \put(10,0){\line(1,0){10}} \put(10,0){\line(1,0){10}} \put(10,0){\line(1,0){10}} \put(10,0){\line(1,0){10}} \put(10,0){\line(1,0){10}} \put(10,0){\line(1,0){10}} \put(10,0){\line($ 

#### **Voici Eve.**

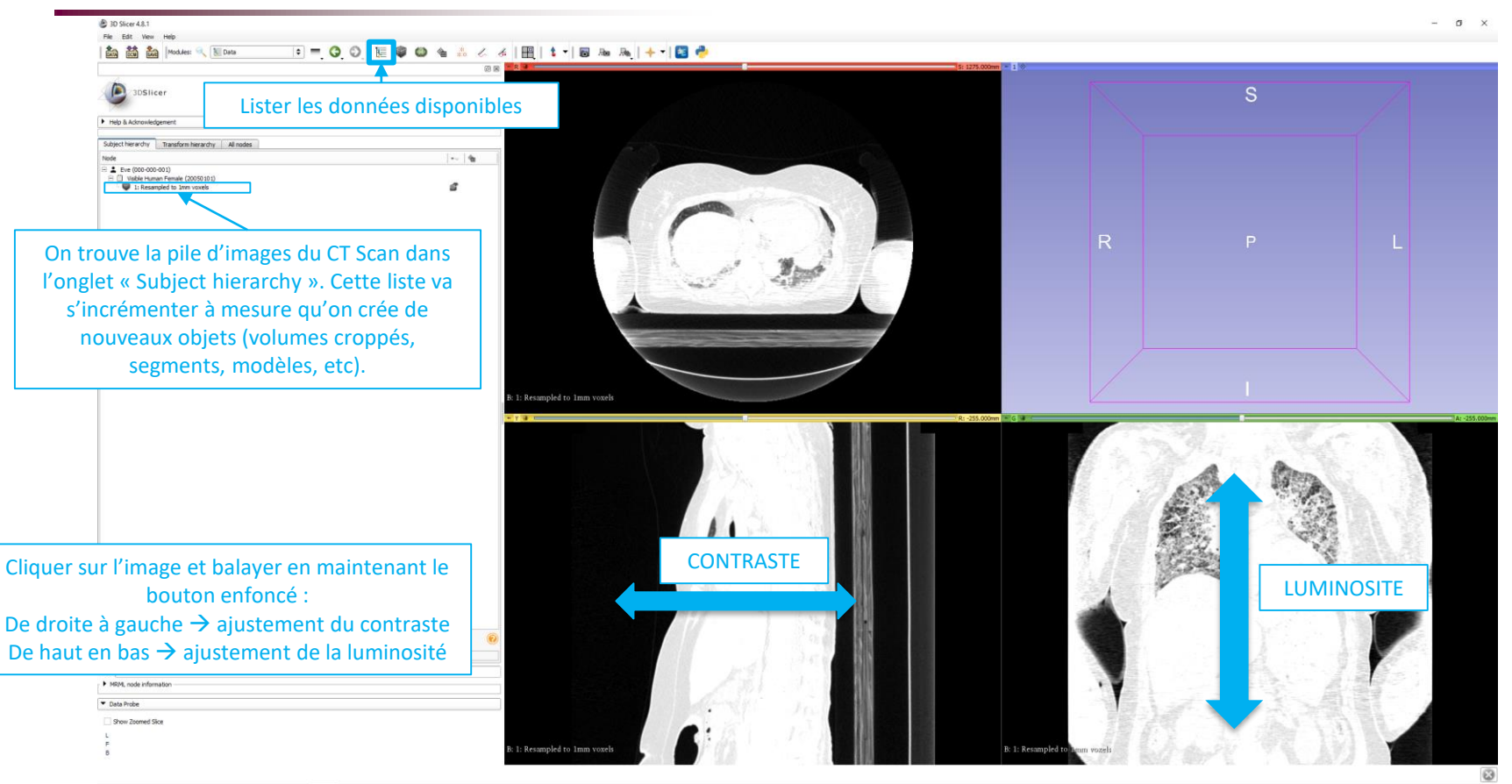

1 2 1 3 8 4  $P<sub>1</sub>$   $(2)$ INSA **DES SCIENCES** 

 $\wedge$  T<sub>x</sub> d\*  $\frac{1648}{02/05/2019}$ 

<u>e</u>

## **Visualiser le volume brut** 1. Choisir le module « Volume rendering »

#### Modules: UL Volume Rendering  $-78$

3DSIIcer F Help & Admoviedgemen  $\overline{\phantom{a}}$ 1: Resampled to 1mm voxels  $\overline{a}$ Select a Preset  $\Delta$ O Display ROI -03-Fit to Volume Fruitie nde mg: VTK CPU Ray Casting  $\ddot{\bullet}$ 

2. Cliquer sur l'œil pour l'ouvrir → rend visible l'objet

<sup>2</sup> 3D Slicer 4.8.1

高益高

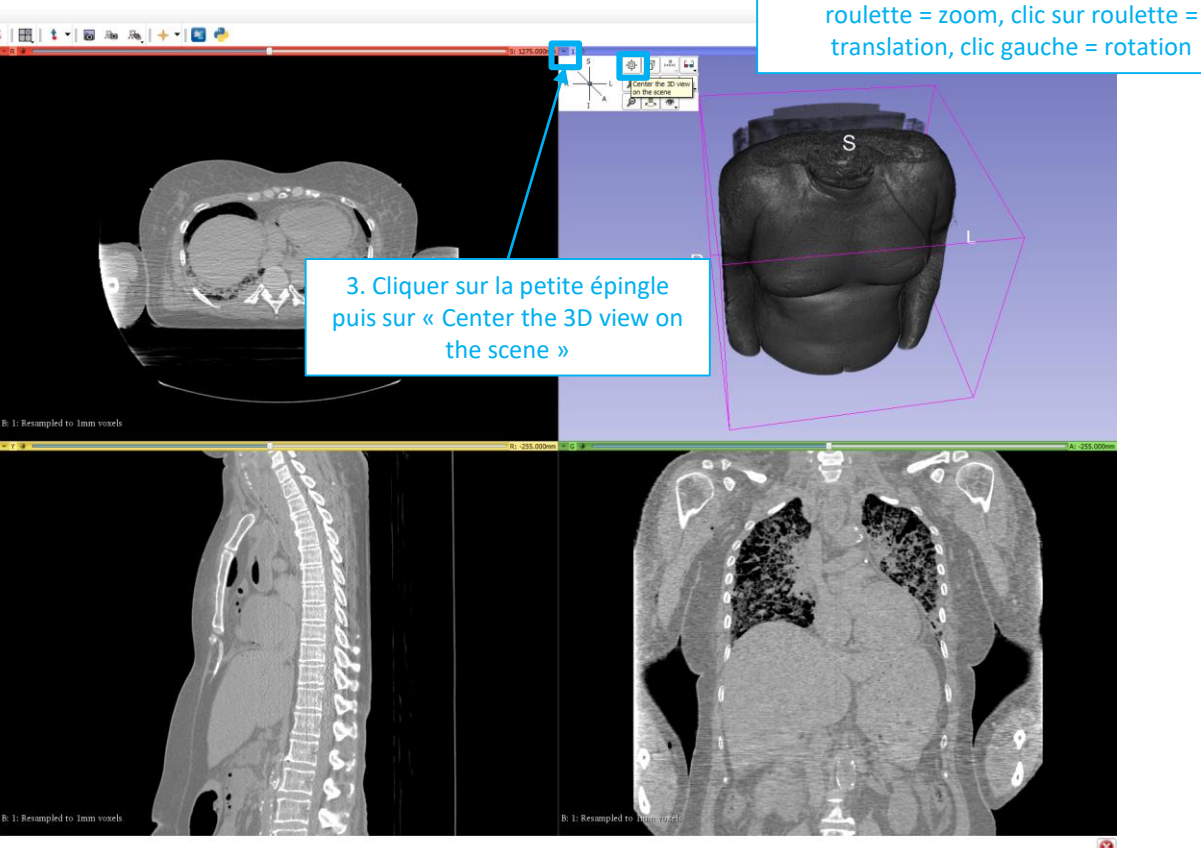

 $\blacktriangledown$  Data Probe Show Zoomed Sice

 $9 - 20$ **ND 504** 

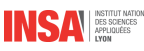

壽

Pour naviguer dans la visualisation 3D :

### **Visualiser le volume prétraité**

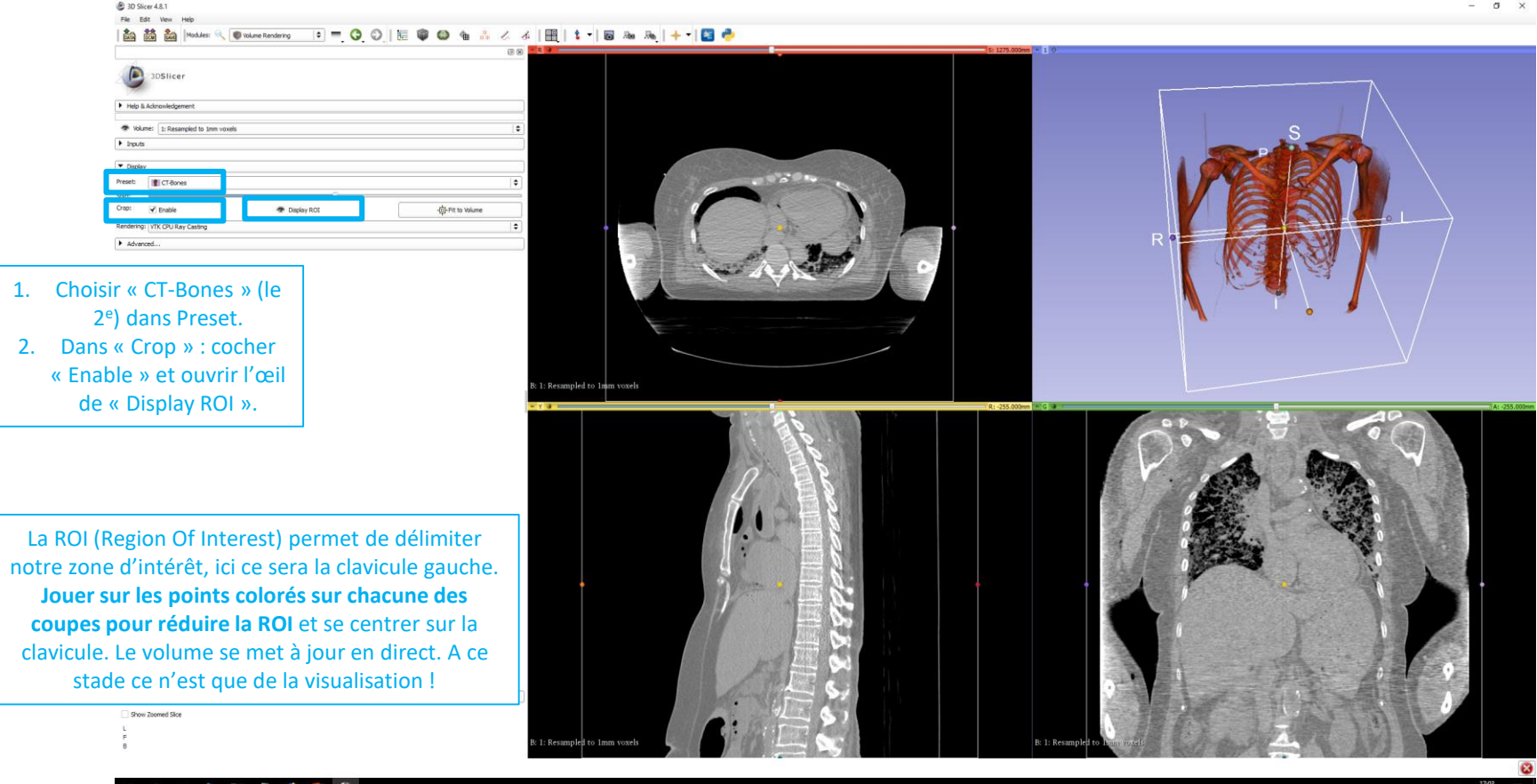

**7**

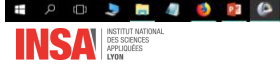

 $\begin{picture}(120,111){\small\bf 1} \put(15,111){\small\bf 1} \put(15,111){\small\bf 1} \put(15,111){\small\bf 1} \put(15,111){\small\bf 1} \put(15,111){\small\bf 1} \put(15,111){\small\bf 1} \put(15,111){\small\bf 1} \put(15,111){\small\bf 1} \put(15,111){\small\bf 1} \put(15,111){\small\bf 1} \put(15,111){\small\bf 1} \put(15,111){\small\$ 

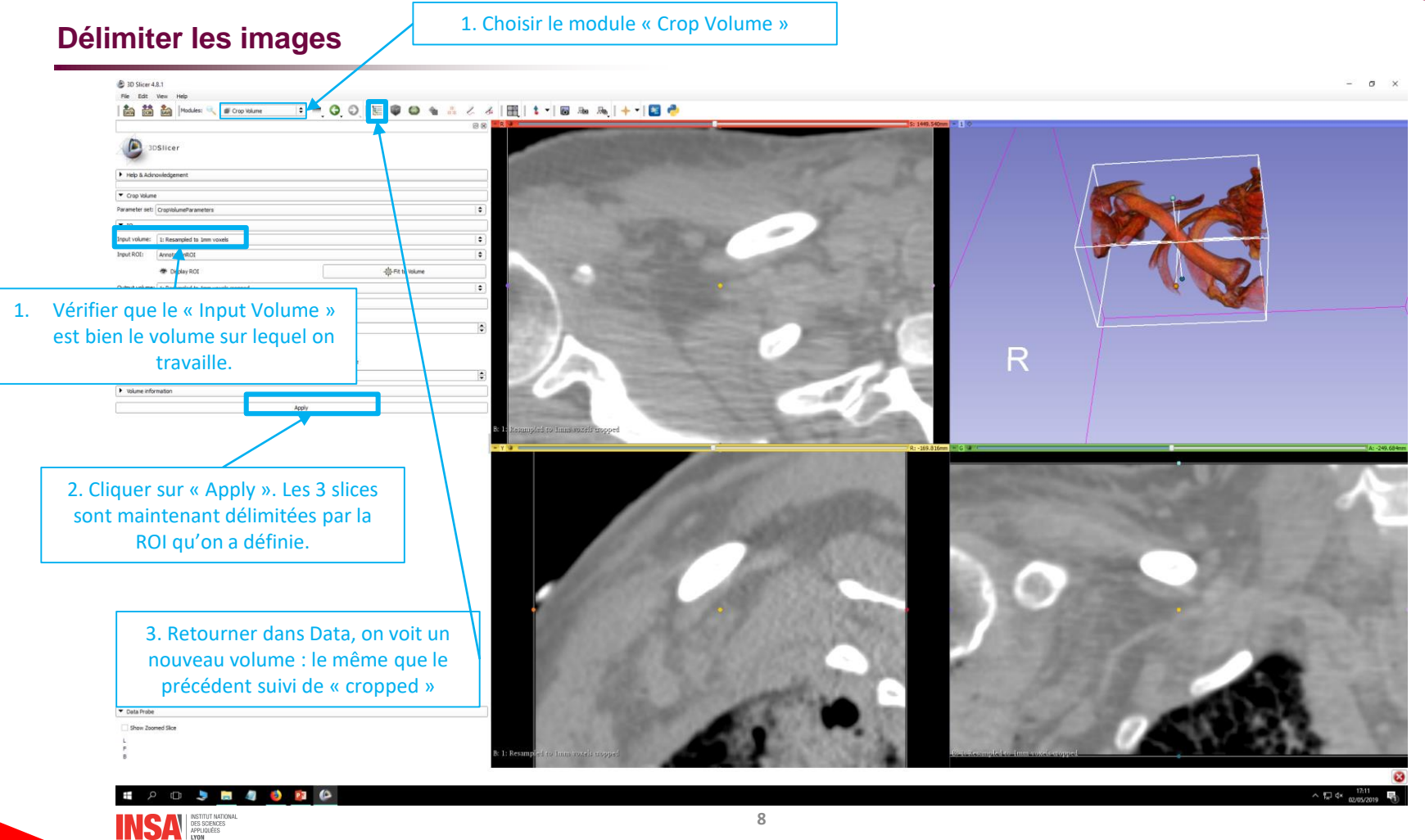

**A** 

#### **Segmenter la clavicule par seuillage**

1. Choisir le module « Segment Editor »

@ 30 Sicer 4.8.1  $\sigma$   $\times$  $F_{\text{kin}} = F_{\text{AB}}$ **ECODE CONAZZIEI 1- ENNIX-186 En En En Modules: A Segment Editor**  $-500$ 30Slicer 2. Vérifier que le Master Volume est bien le cropped. F Help & Admoviedgement Sementation: Sementation Asster volume: 1: Resampled to 1mm voxels cropped • Segmentations... alla Add  $R$ emove Show 3D  $-$  Color **Name** 3. Cliquer sur « Add » pour créer un segment. 4. Cliquer sur « Threshold » pour activer le seuillage. Une zone verte clignote sur les images. Smoothing Sciences Islands R 飋 m  $\Xi$ None Paint Draw Frase Level tracing 唱 Logical operators Thursdock R: -169.816mm Fill segment based on master volume intensity range. Show details Threshold Range: 1403.00  $-409.75$  $\rightarrow$  Redo the **Undo** v Masking  $\bullet$ 5. Ajuster les seuils haut et bas pour que la  $\overline{\bullet}$ zone verte ne concerne que la clavicule et les autres os. Vérifier la qualité en balayant les différentes coupes. Quand vous êtes satisfait, cliquer sur « Apply ».Show Zoomed Sice

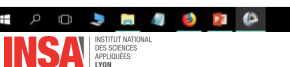

EIN

#### **Segmenter la clavicule par seuillage**

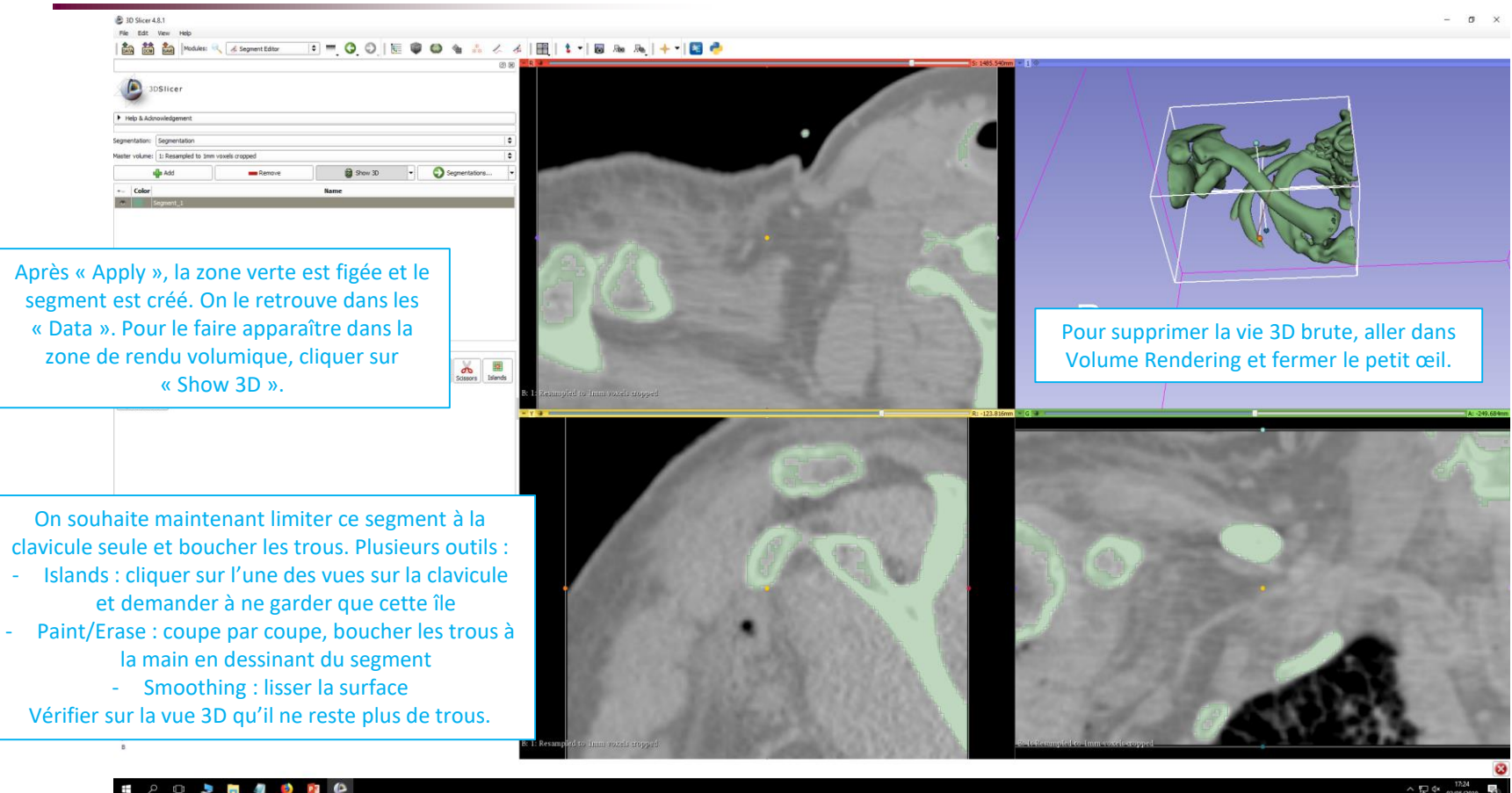

**B** 

#### **Exporter le modèle**

- Cliquer sur « Segmentations… » puis « Import/export… ».
- Choisir « Models » dans le « Output type ».
- Cliquer sur « Export ».

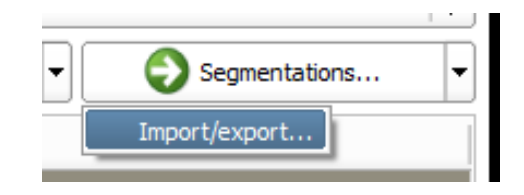

- Dans le menu « Data », un nouvel objet est apparu dans le dossier « Segmentation\_models », c'est Segment 1.
- Pour voir le maillage : aller dans le module « Models » puis sélectionner le modèle et dans « 3D Display/Representation », choisir « Surface with Edges ».
- Sauvegarder : plusieurs objets peuvent être sauvegardés, dont le modèle créé, sous forme de .vtk par exemple.

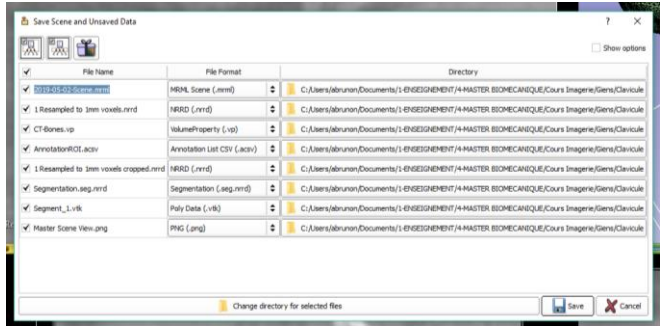

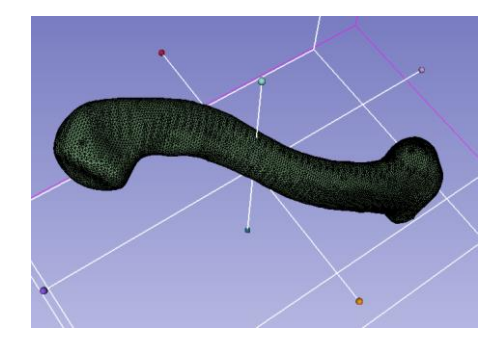

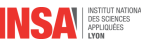

#### **A retenir**

- La segmentation par seuillage considère les pixels indépendamment les uns des autres  $\rightarrow$  nécessite souvent un nettoyage manuel + un lissage pour obtenir une surface régulière.
- Un segment est un ensemble de voxels, un modèle est un objet surfacique maillé.
- Un modèle n'est pas généré automatiquement avec Slicer, il faut le générer.
- On ne peut pas piloter le maillage généré par Slicer, utiliser un autre outil pour cela (ex : MeshLab).

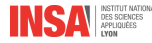

- Lumière vasculaire = volume intérieur de la structure vasculaire, là où se trouve le flux sanguin (surface interne de la paroi vasculaire)
- La lumière vasculaire est clairement visible sur des images de scanner CT ou des IRM de patients ayant reçu un **agent de contraste**.
- Objectif : extraire la géométrie de lumière vasculaire de l'aorte depuis la sortie du cœur (aorte ascendante) jusqu'au départ des artères iliaques
- Méthode proposée : croissance de région

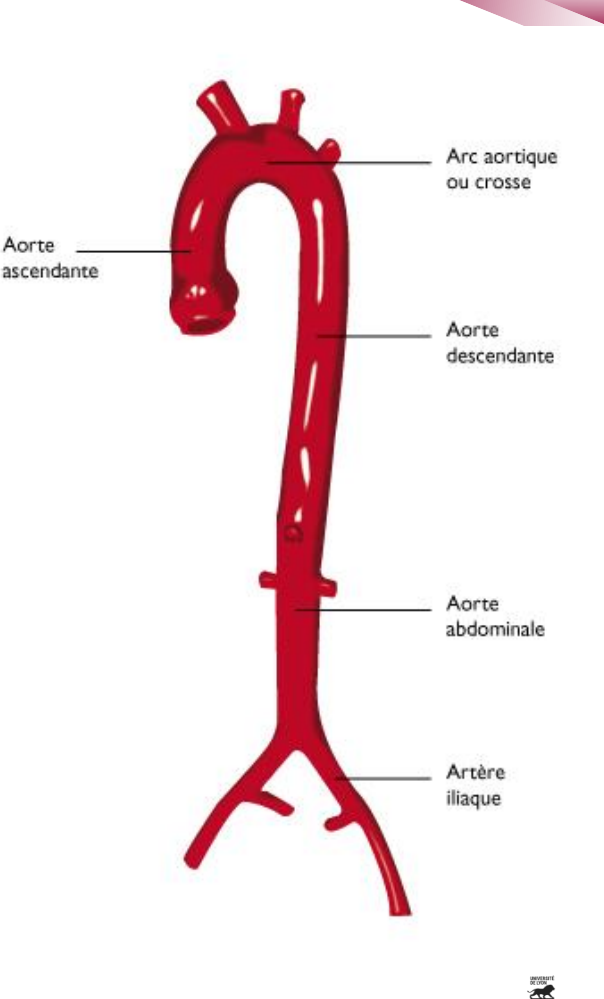

- Reprendre les mêmes étapes :
	- Importer les images à l'aide du navigateur (dossier « Aorte »)
	- Générer la visualisation volumique (preset : par exemple CT-AAA2)
	- (observer la prothèse de hanche et son influence sur les images)
	- Observer la structure à segmenter, définir la boîte pour appliquer « Crop Volume ».
	- Aller dans le module « Segment Editor ».
	- Pour utiliser la croissance de région, il faut définir au moins 2 segments : même si on ne s'intéresse qu'à la lumière vasculaire, il faudra définir le segment complémentaire. Pour cela :
		- Cliquer sur « Add » 2 fois
		- Double-cliquer sur chacun des segments pour les renommer en « Aorte » et « Tout le reste » et éventuellement changer leur couleur.
	- Pour chacun des segments, on va « peindre » des graines à partir desquelles aura lieu la croissance de région: choisir un diamètre adapté à chacun des segments et ajouter des graines à plusieurs endroits.
		- Pour le segment aorte, uniquement dans la lumière vasculaire
		- Pour le segment « tout le reste », bien inclure les différents tissus concernés (graisse, organes, os, etc)

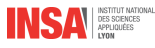

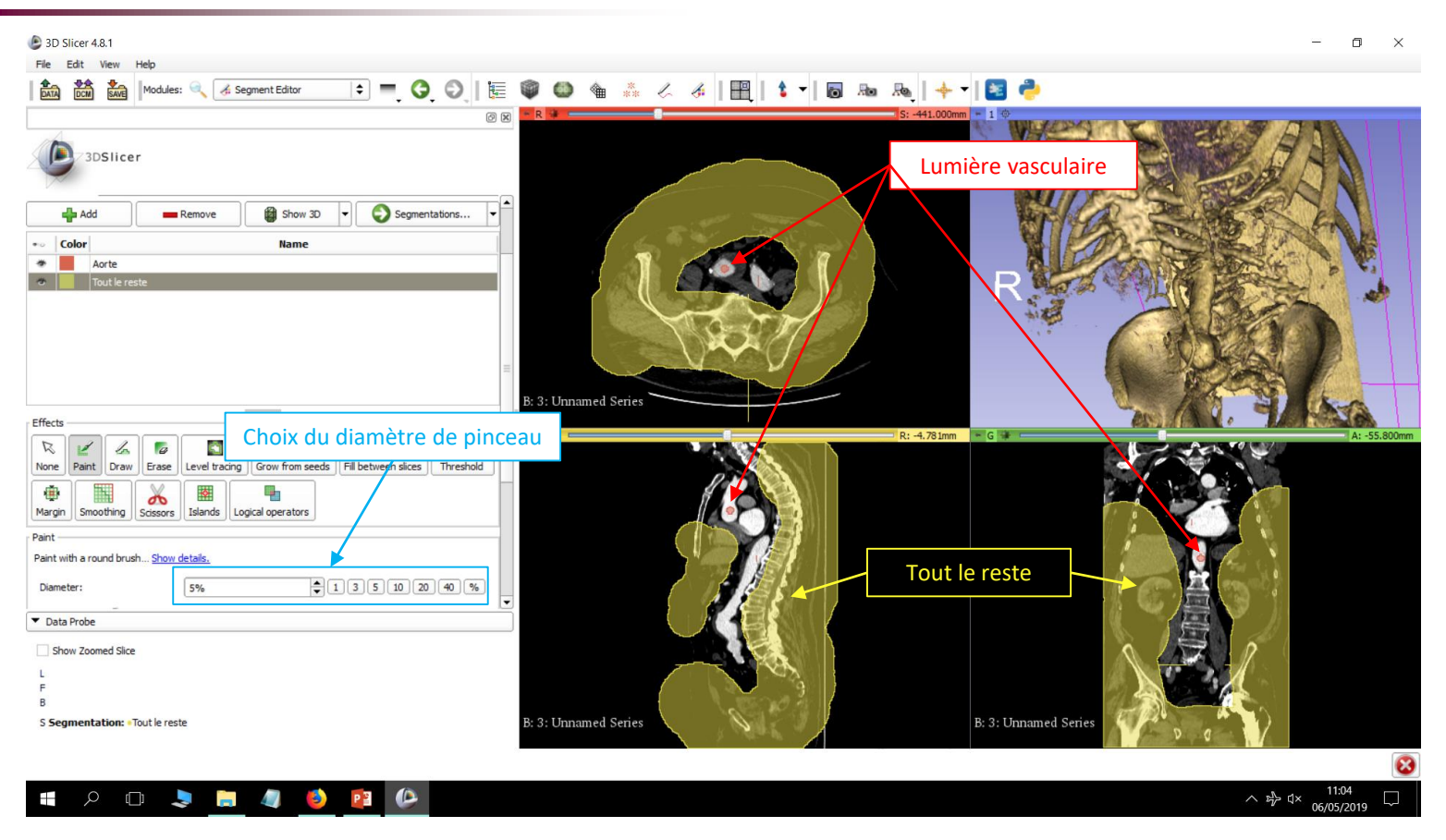

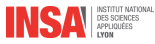

SUBLEVIOR OF

• Une fois qu'on a suffisamment de graines, cliquer sur « Grow from Seeds » puis « Initialize »

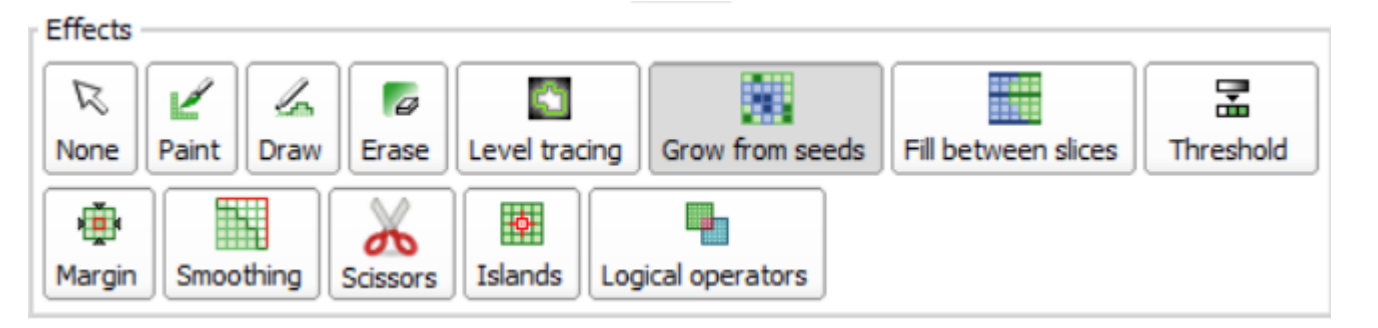

- A vérifier en balayant les coupes :
	- La lumière vasculaire est bien délimitée (notamment par rapport à la colonne vertébrale)
	- L'ensemble de la zone d'intérêt est défini par le segment « Aorte ».
- Si besoin, corriger les graines (« Paint » ou « Erase ») puis « Update »
- Quand vous êtes satisfait : cliquer sur « Apply ».
- On peut visualiser le segment grâce à « Show 3D ». Nettoyer le résultat avec les fonctions Scissors, Smoothing, Islands, notamment sur la vue 3D. Exporter le Model en .stl.

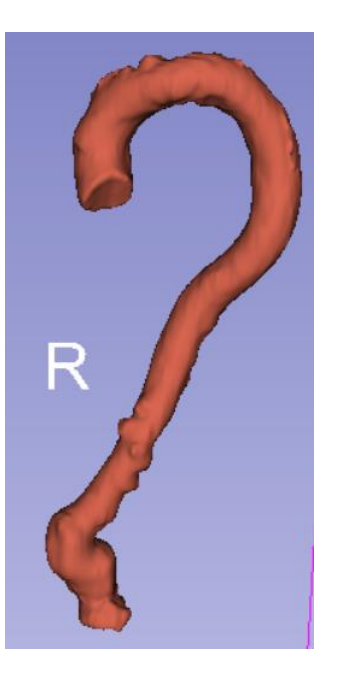

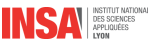

#### **Travail sur le maillage avec MeshLab**

- MeshLab : logiciel libre d'édition de maillage, développé par le Visual Computing Lab, ISTI CNR, à Pise (Italie)
- Multiples modules développés au fil du temps et disponible → pas facile de s'y retrouver !
- Objectif ici :
	- Obtenir un maillage adapté à une simulation par Éléments Finis

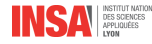

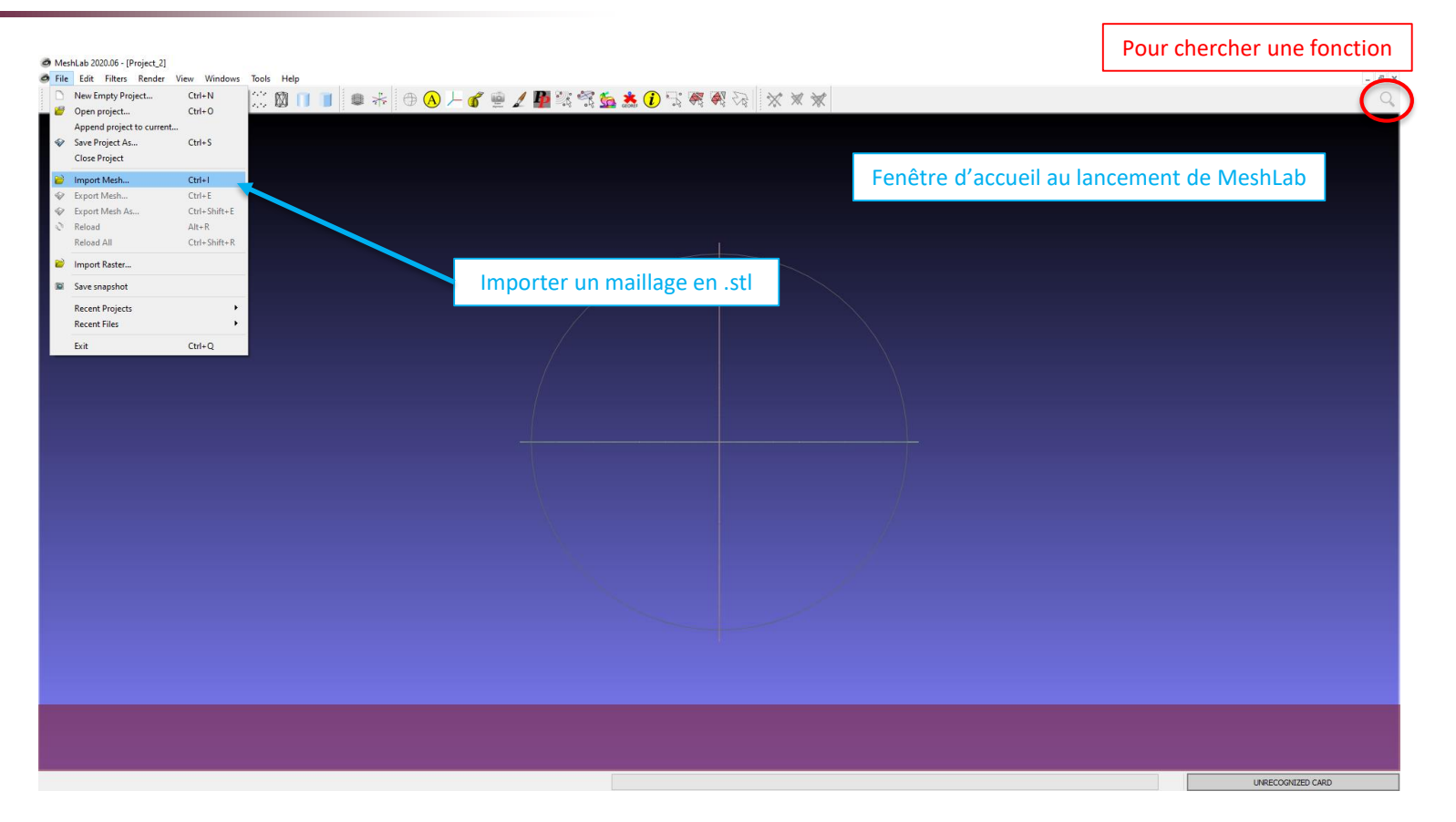

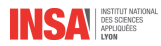

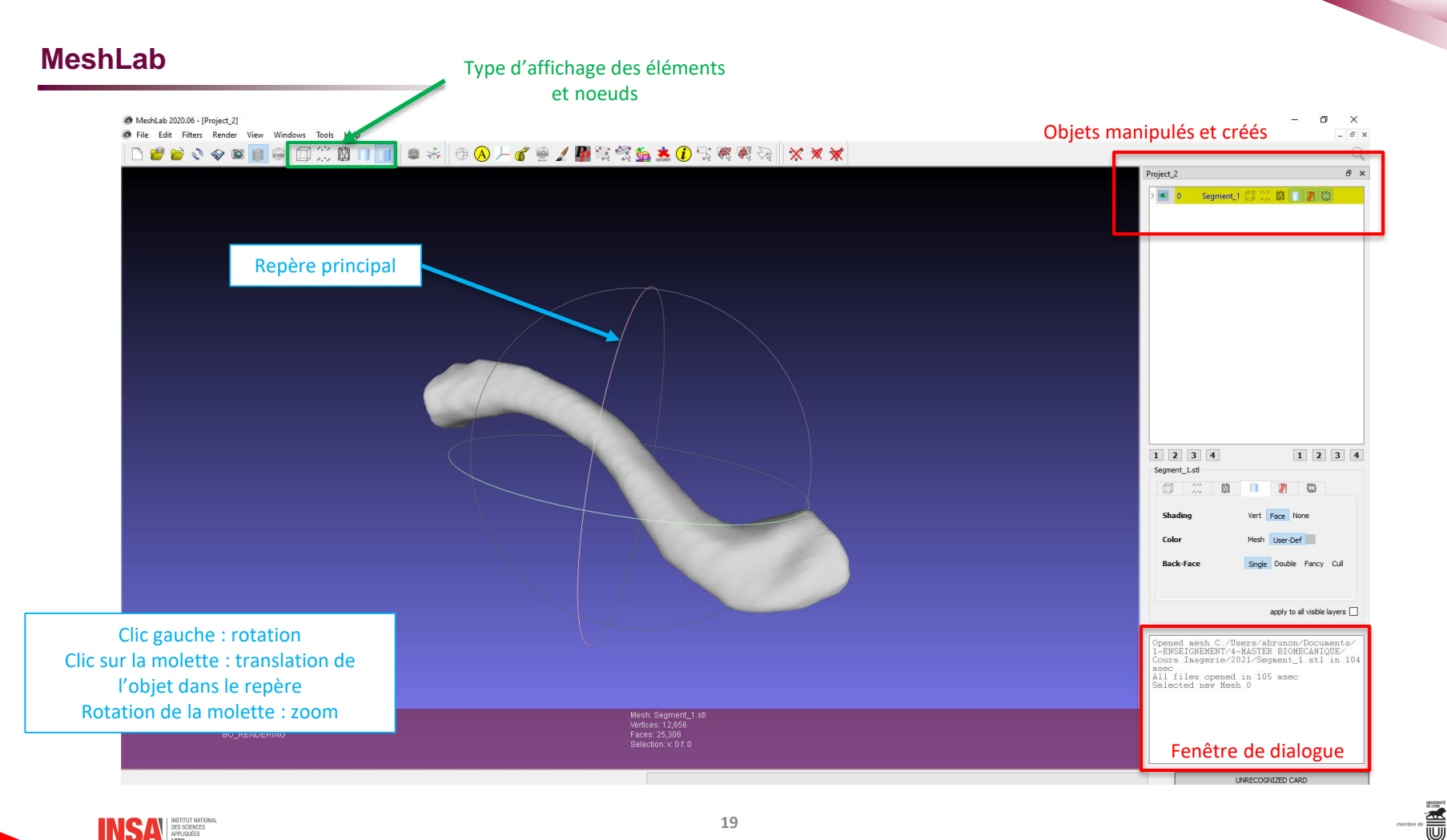

**INSAN** DES SCIENCES

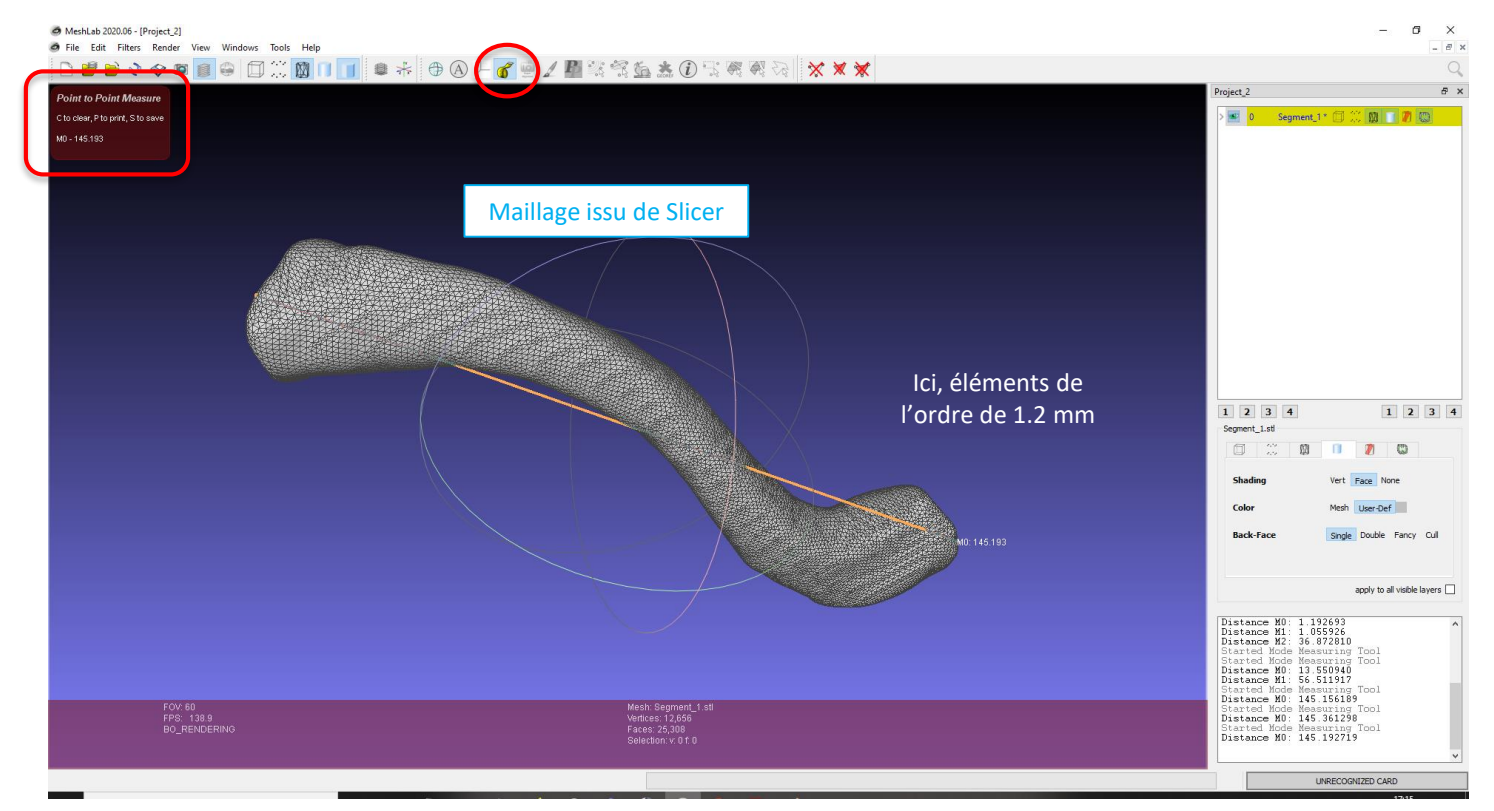

Comme on ne connait pas très bien les caractéristiques du maillage exporté par Slicer, on peut prendre des mesures.

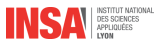

#### **MeshLab**

- Menus utiles :
	- Cleaning and repairing : repair non manifold faces and edges
	- Remeshing, simplification and reconstruction :
		- Uniform mesh resampling
		- Isotropic explicit remeshing

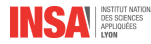

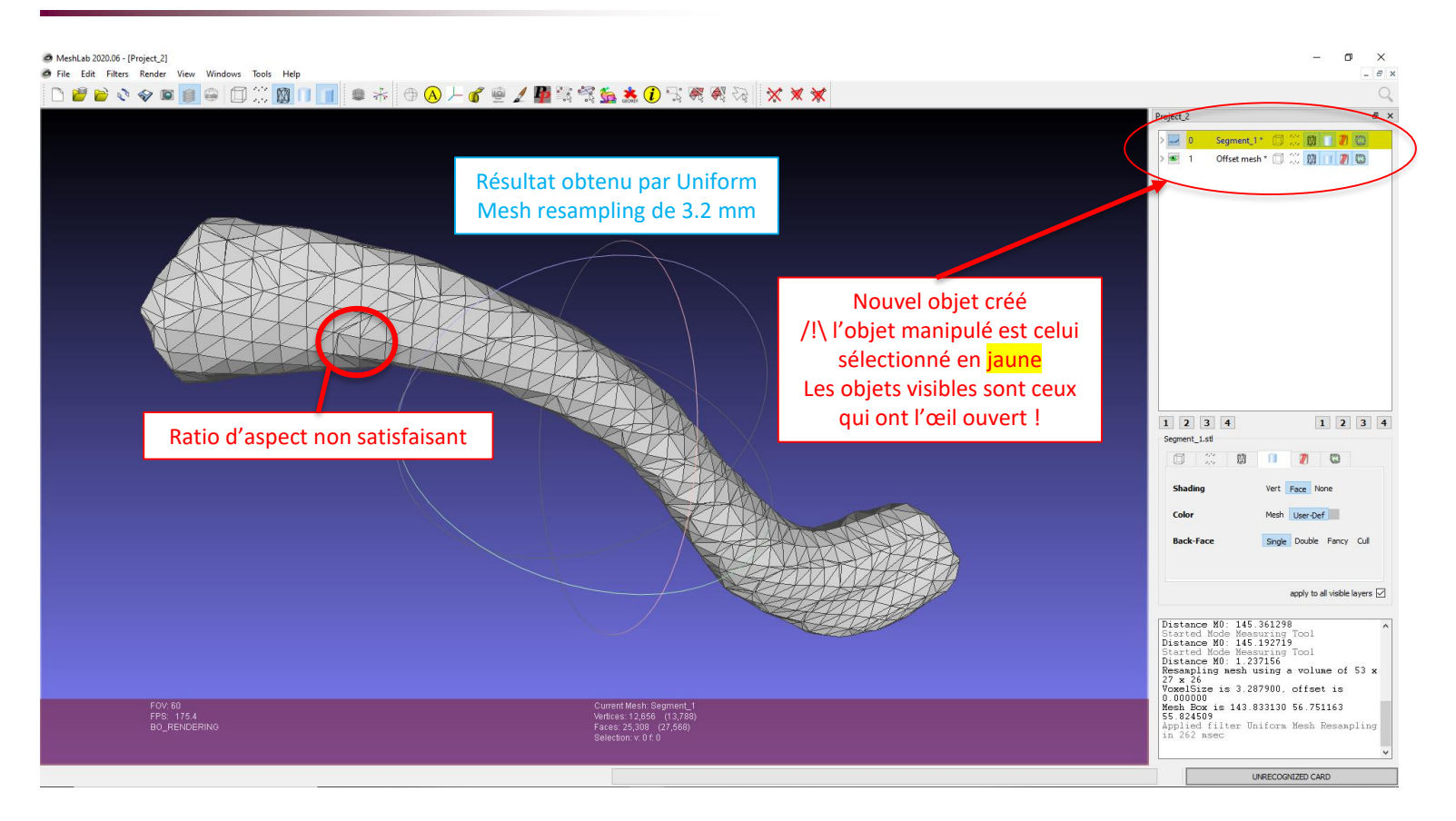

**INSAN** DES SCRICES

EIN

O MeshLab 2020.06 - [C:/Users/abrunon/Documents/1-ENSEIGNEMENT/4-MASTER BIOMECANIQUE/Cours Imagerie/2021/Segment\_1\_meshlab.mlp]  $\rightarrow$ 国  $\times$ File Edit Filters Render View Windows Tools Help  $B$   $X$ XXX Mesure de la qualité du maillage : Per Face Quality according to Triangle C:/Users/abrunon/Documents/1-ENSEIGNEMENT/4-MA... & x shape and aspect ratio  $-\ 0$ Segment\_1\* 3 3 1 7 3 Choisir « Mean ratio » comme métriqueFile Segment\_1.stl Vertices 3548 Per Face Quality according to Triangle shape and aspect ... | x Faces 7092 Offset mesh \* 1 3 3 1 1 7 3 Compute a quality and colorize faces depending on triangle shape: 1. area/max side of triangle 2. ratio inradius/circumradius (radii of incircle and circumcircle) 3. Mean ratio of triangle = area/(a\*a + b\*b + c\*c)  $4. Area$ s.<br>5. Texture Angle Distortion. Difference between angle in 3D<br>space and texture space 6. Texture Area Distortion, Difference between area in 3D space and texture space<br>7. Polygonal Planarity (max distance to support plane) 8. Polygonal Planarity (relative distance to support plane) Metric: Mean ratio  $\checkmark$  $\Box$  Preview Default Help Close Apply  $\begin{array}{|c|c|c|c|c|}\hline \textbf{1} & \textbf{2} & \textbf{3} & \textbf{4} \\ \hline \end{array}$ Offset mesh  $\begin{array}{c|c|c|c|c|c} \hline \textbf{a} & \textbf{b} & \textbf{c} \end{array}$ **Boundary Edges** On Off On off **Boundary Faces No-Manif Verts** On Off **No-Manif Edges** On off On Off **Texture Border** apply to all visible layers Used (140.000000 312.000000) Applied filter Colorize by face<br>Quality in 60 asec<br>Enabled Decorate mode Show Quality Histogram Disabled Decorate node Show Quality Histogram nistogram<br>Applied filter Per Face Quality<br>according to Triangle shape and aspect<br>tatio in 77 msec<br>Applied filter Per Face Quality FOV: 60<br>FPS: 294.1<br>BO\_RENDERING Current Mesh: Offset mesh Vertices: 911 (4,459)<br>Faces: 1,818 (8,910) according to Triangle shape and aspect ratio in 42 msec UNRECOGNIZED CARD

**INSAN** DES SCIENCES

壽

#### **MeshLab**

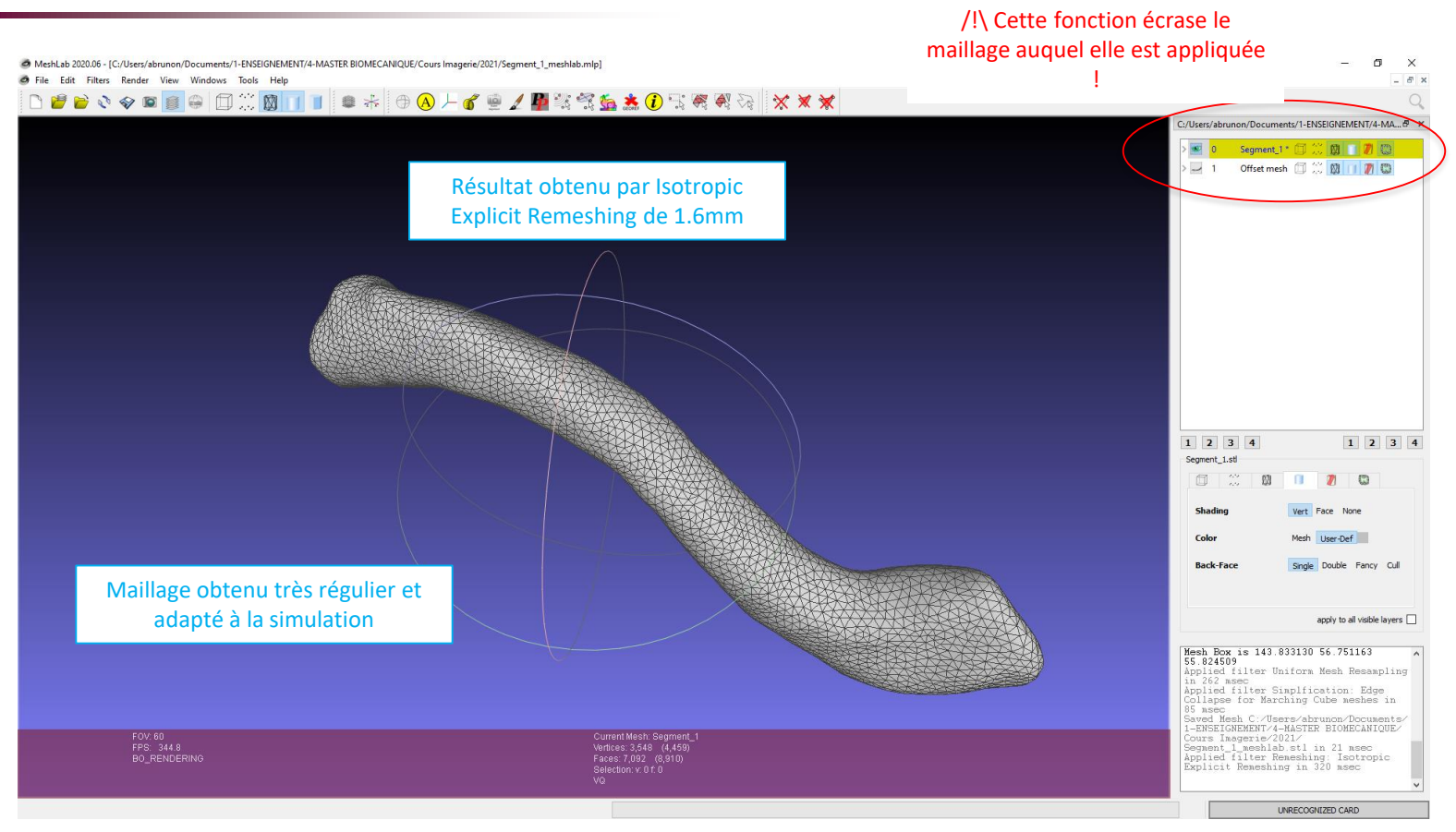

INSA DES SCENCES

**SUB** 

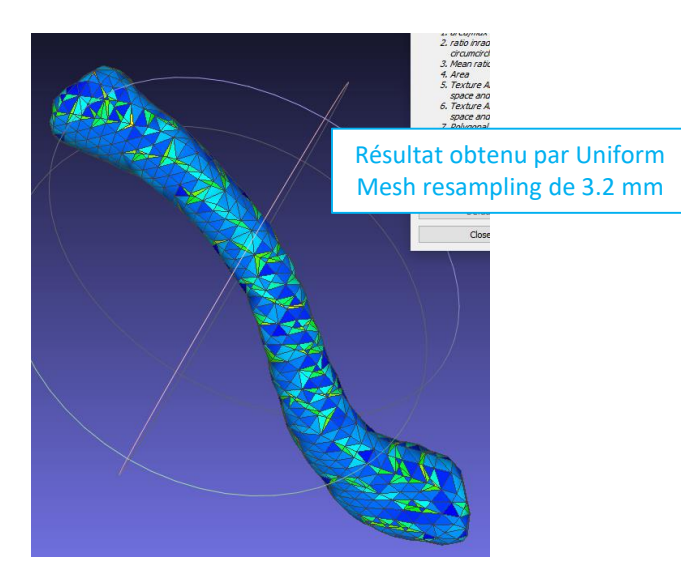

#### Ratio d'aspect obtenu avec les deux méthodes de remaillage

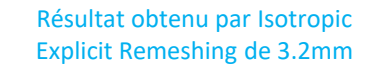

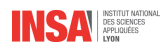

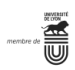